<span id="page-0-0"></span>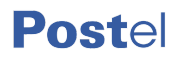

# POSTA ELETTRONICA CERTIFICATA

# **POSTECERTIFICA**

Guida all'uso della webmail

## Sommario

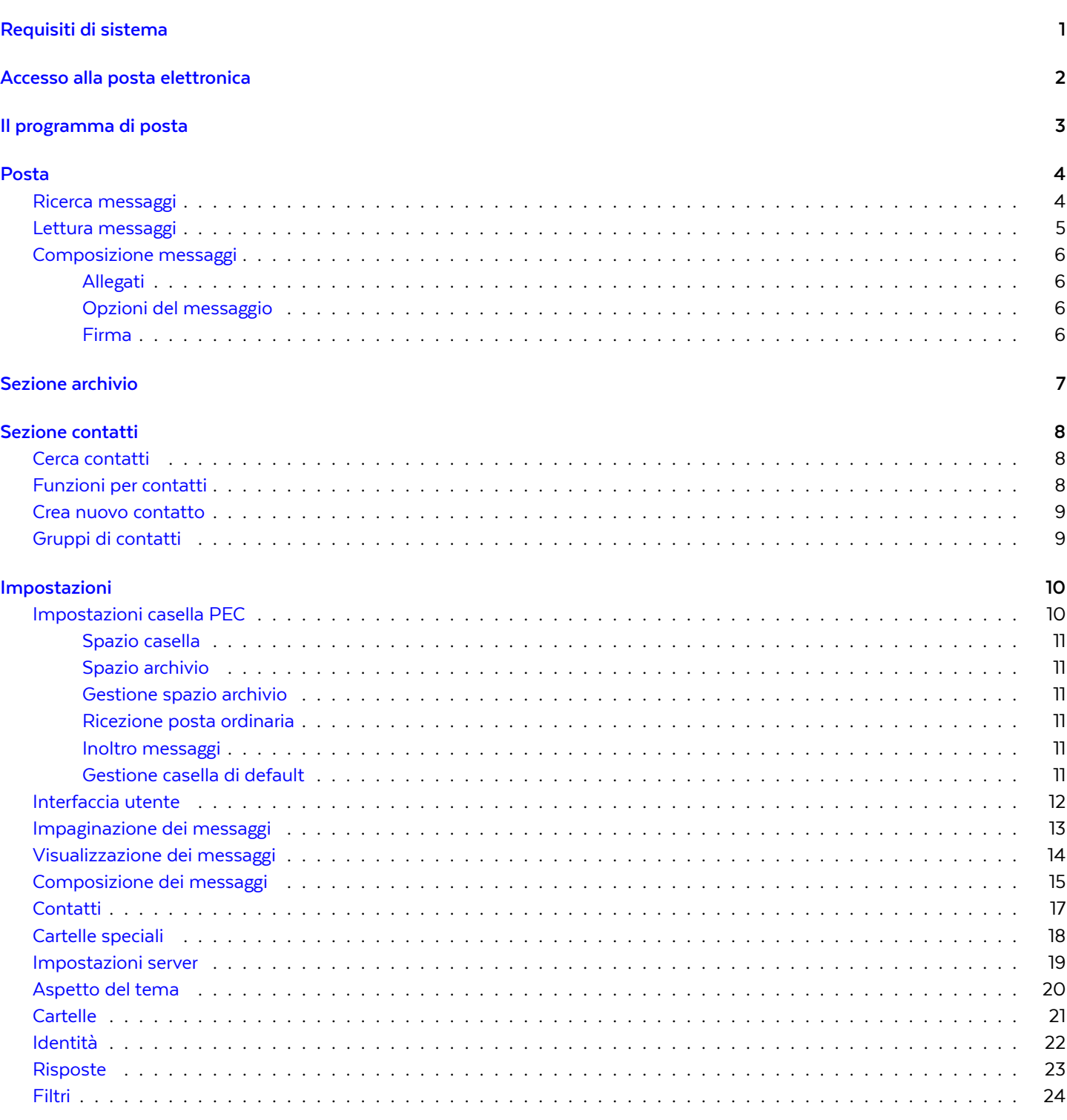

# Elenco delle figure

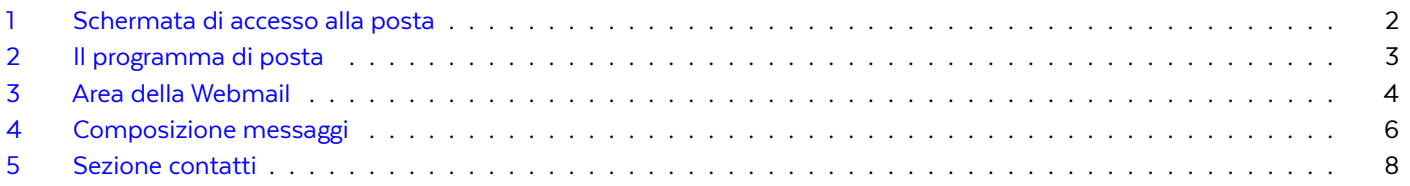

# **Posteitaliane**

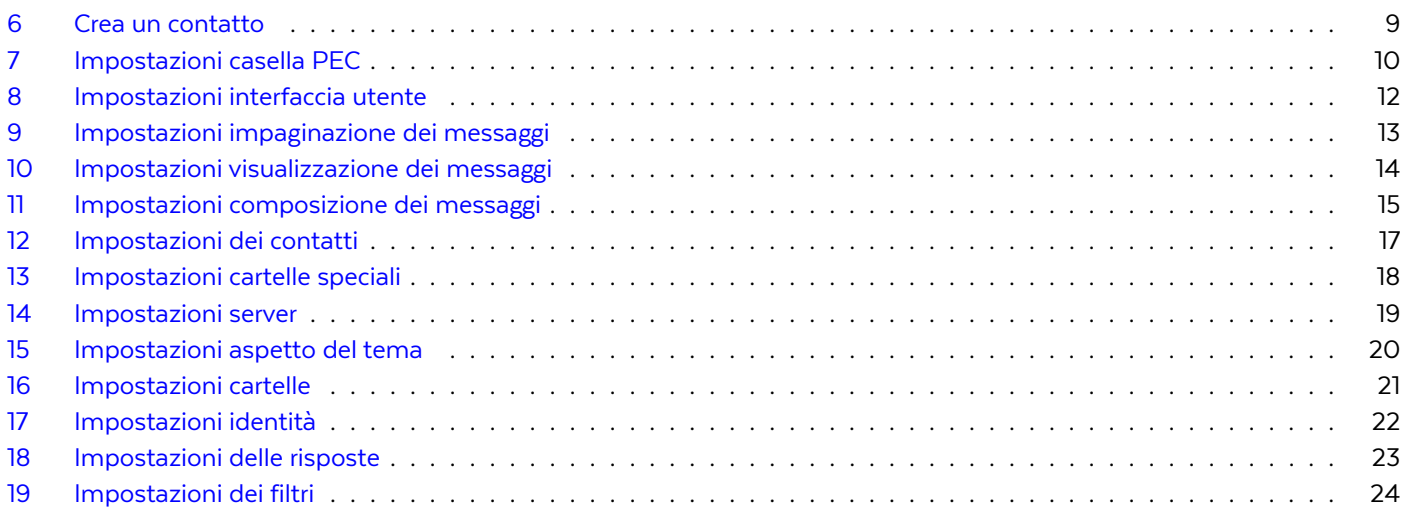

# <span id="page-3-0"></span>Requisiti di sistema

È possibile accedere alle caselle PEC Postecertifica di Postel attraverso la webmail.

La webmail è compatibile con i seguenti browser:

- Internet Explorer 10 (Windows 7)
- Internet Explorer 11 (Windows 8)
- Microsoft Edge (Windows 10)
- Safari 9+ (Mac OS X)
- Firefox 4+ (Windows XP, Linux)
- Firefox 30+ (Windows, Mac OS X, Linux)
- Google Chrome 52+ (Mac OS X, Windows, Linux)

# <span id="page-4-0"></span>Accesso alla posta elettronica

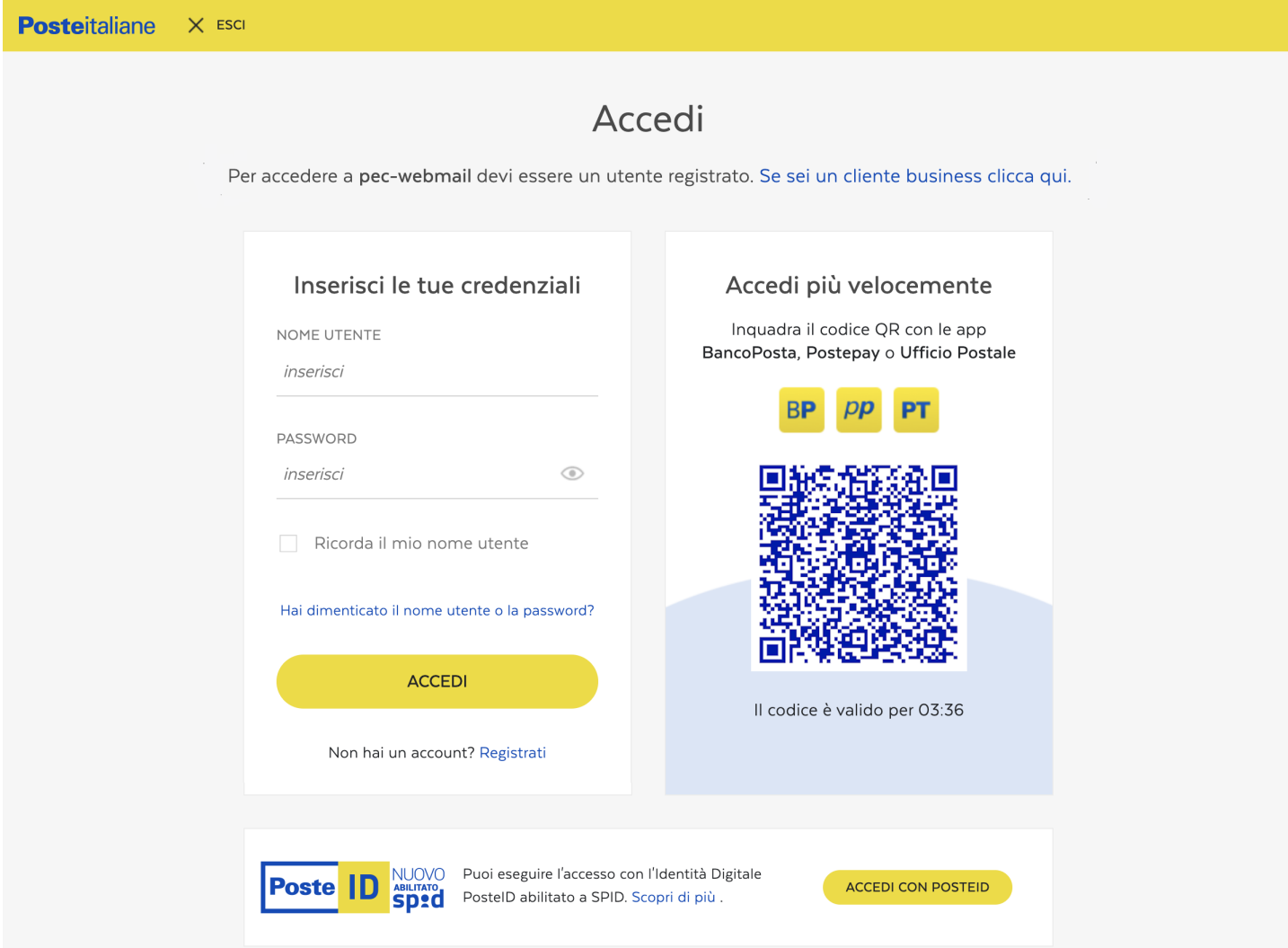

<span id="page-4-1"></span>Figura 1: Schermata di accesso alla posta

Per accedere alle caselle di posta elettronica attraverso la webmail è necessario:

- collegarsi, tramite browser, all'indirizzo <https://postel.poste.it/postecertifica/webmail>
- utilizzare le proprie credenziali di accesso a poste.it

## <span id="page-5-0"></span>Il programma di posta

Il programma di posta è simile a qualsiasi altro client di posta elettronica o di webmail.

L'interfaccia è divisa in sezioni verticali che aumentano progressivamente di specificità andando da sinistra verso destra. Ogni sezione può avere un menu nella fascia superiore e può avere ulteriori informazioni o pulsanti in una fascia inferiore. Alcune funzionalità potrebbero essere accessibili solo tramite l'accesso ad un sottomenu identificato da 3 cerchietti disposti orizzontalmente o verticalmente.

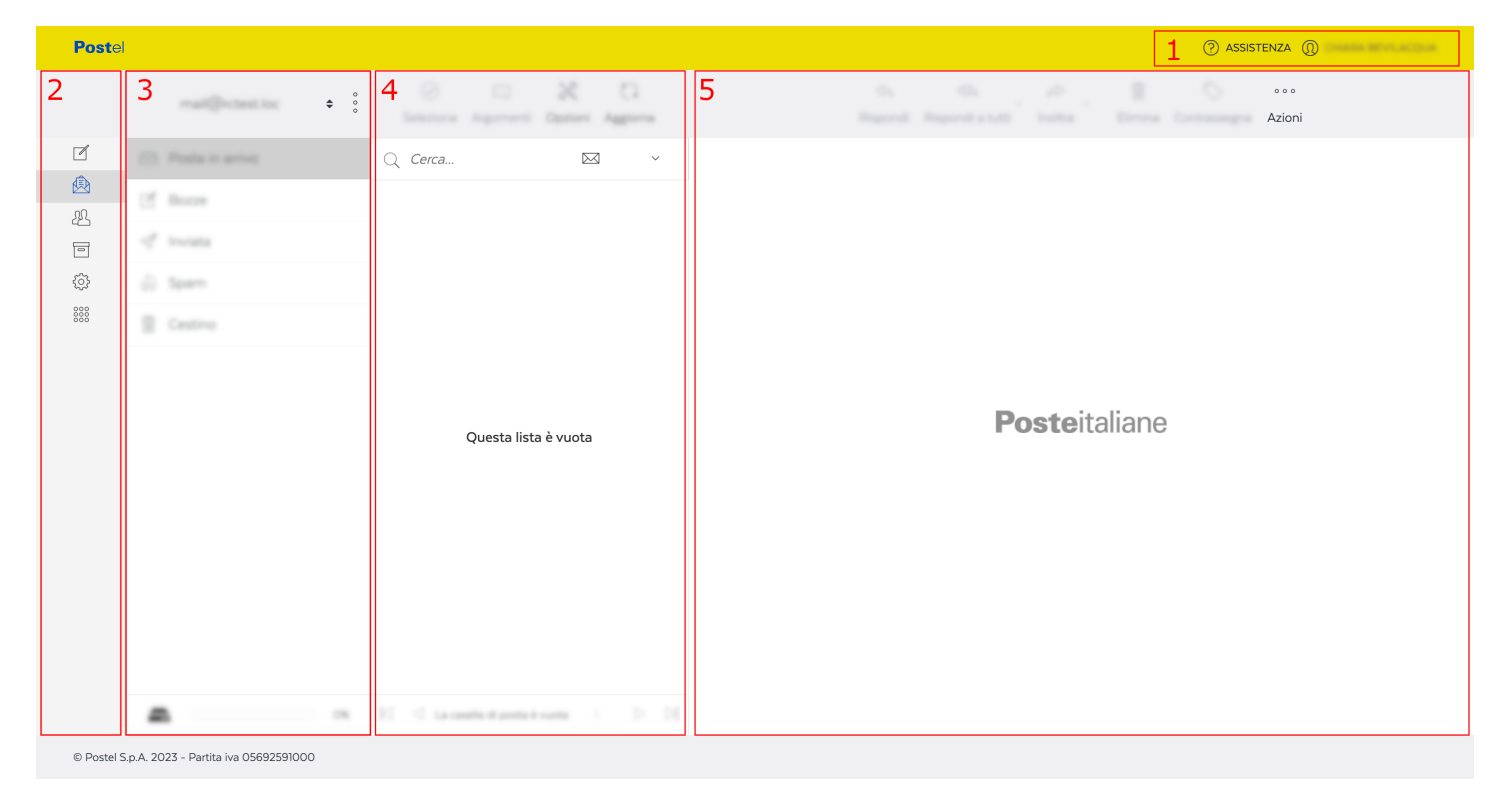

Figura 2: Il programma di posta

Di seguito sono evidenziate le aree funzionali del client:

- <span id="page-5-1"></span>1. Menu: consente l'uscita dalla webmail, l'accesso a questo manuale, all'assistenza e eventualmente ad altri servizi utili all'utente.
- 2. Area di comando: consente di raggiungere diverse sezioni della webmail (Componi un messaggio, E-mail, Contatti…).
- 3. Area gruppi di elementi: una lista dei gruppi presenti nella sezione. Nel caso della sezione E-mail sarà popolata con le varie cartelle (Posta in arrivo, Inviata, Cestino, …).

Nella fascia superiore può essere presente il selettore dell'account di posta (in caso di utente con account multipli).

- 4. Area elementi: una lista di contenuti presenti nel gruppo selezionato, ad esempio i messaggi della cartella selezionata ed una casella di ricerca per applicare dei filtri.
- 5. Area elemento: contiene i dettagli dell'elemento selezionato ad esempio il messaggio selezionato con gli eventuali allegati.

## <span id="page-6-0"></span>Posta

Dopo aver effettuato l'accesso alla casella, si giunge alla visualizzazione della Posta in arrivo, con gli eventuali messaggi ricevuti.

Questa sezione contiene le funzionalità utili a gestire e visualizzare i messaggi di posta. Nella barra dei comandi sono disponibili le funzioni per rispondere, inoltrare ed eliminare i messaggi. È inoltre possibile segnare i messaggi come da leggere, spostarli in una cartella selezionata, aprirli in una nuova finestra, creare un filtro dal messaggio selezionato e scaricare una copia.

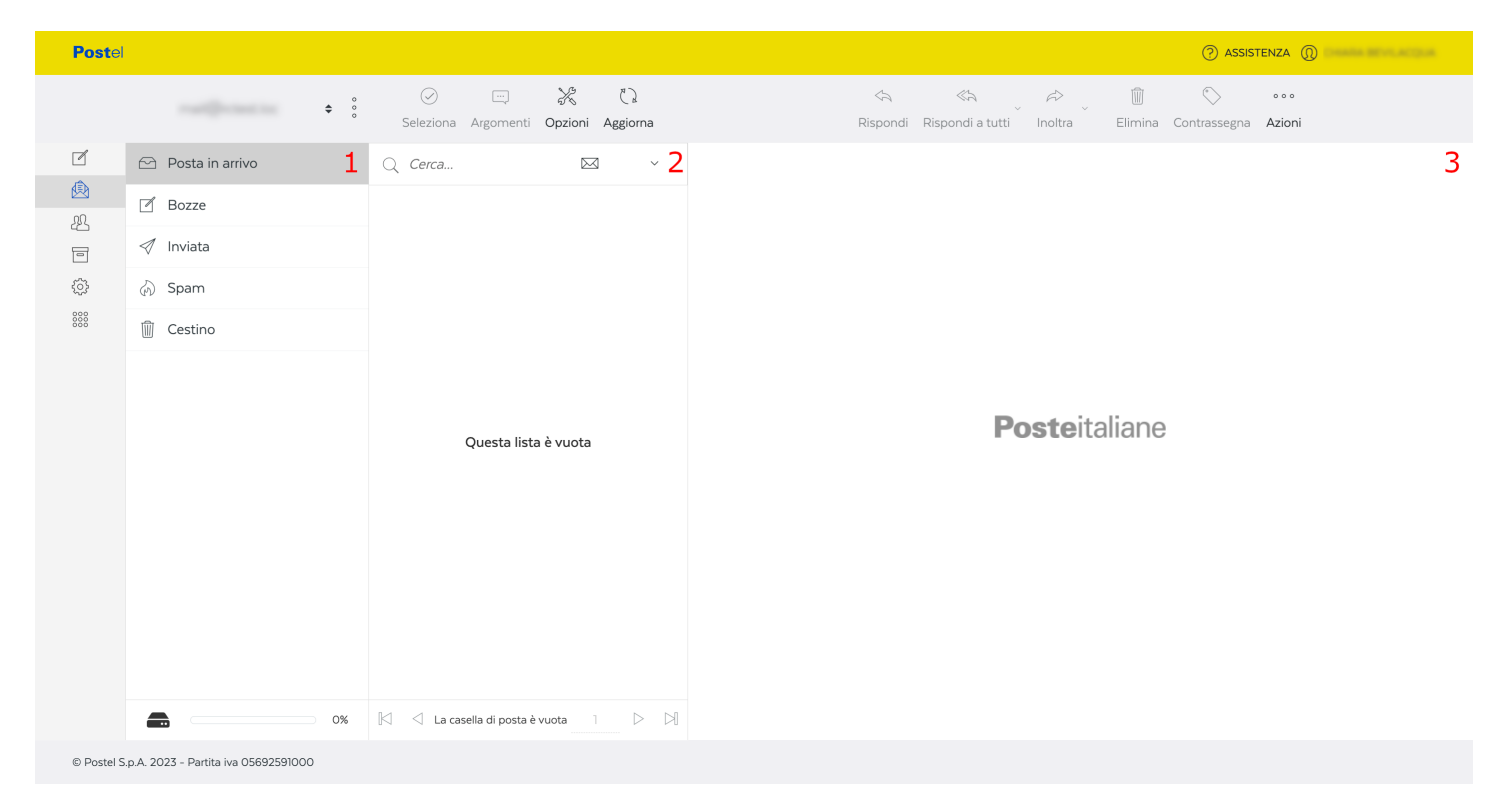

Figura 3: Area della Webmail

- <span id="page-6-2"></span>1. Area cartelle: dove sono presenti le cartelle della posta tra cui posta in arrivo, posta inviata, bozze e cestino.
- 2. Area messaggi: dove è contenuta la lista dei messaggi appartenenti alla cartella selezionata nell'area 1.
- 3. Area anteprima messaggio: dove è mostrata l'anteprima del messaggio selezionato nell'area 2.

#### <span id="page-6-1"></span>Ricerca messaggi

Per cercare un messaggio per oggetto o mittente basta semplicemente digitare il testo nella casella di ricerca e premere invio; cliccando sulla freccetta accanto alla lente di ingrandimento sono disponibili degli ulteriori filtri per una ricerca più specifica.

#### <span id="page-7-0"></span>Lettura messaggi

Selezionando un messaggio nella lista dei messaggi, questo sarà visualizzato nell'area di lettura.

In alto a destra ci saranno diverse opzioni, tra cui:

- Rispondi permette di rispondere all'email selezionata;
- Rispondi a tutti permette di rispondere a tutti i partecipanti della conversazione: mittente e altri destinatari, anche in copia;
- Inoltra permette di inoltrare l'email a un altro indirizzo email;
- Elimina permette di eliminare l'email;
- Contrassegna permette di contrassegnare l'email come letta, non letta, contrassegnato o non contrassegnato;
- Stampa messaggio permette di stampare l'email;
- Scarica messaggio permette di scaricare il messaggio o una selezione di messaggi in diversi formati;
- Modifica come nuovo permette di creare un nuovo messaggio partendo da quello selezionato;
- Visualizza sorgente messaggio permette di visualizzare il sorgente del messaggio in formato raw, ovvero visualizzare il codice sorgente dell'email;
- Sposta in permette di spostare il messaggio in un'altra cartella della casella di posta;
- Copia in permette di copiare il messaggio in un'altra cartella della casella di posta;
- Apri in una nuova scheda permette di aprire il messaggio in un'altra scheda del browser;
- Crea filtro permette di creare rapidamente un filtro per la casella di posta;

### <span id="page-8-0"></span>Composizione messaggi

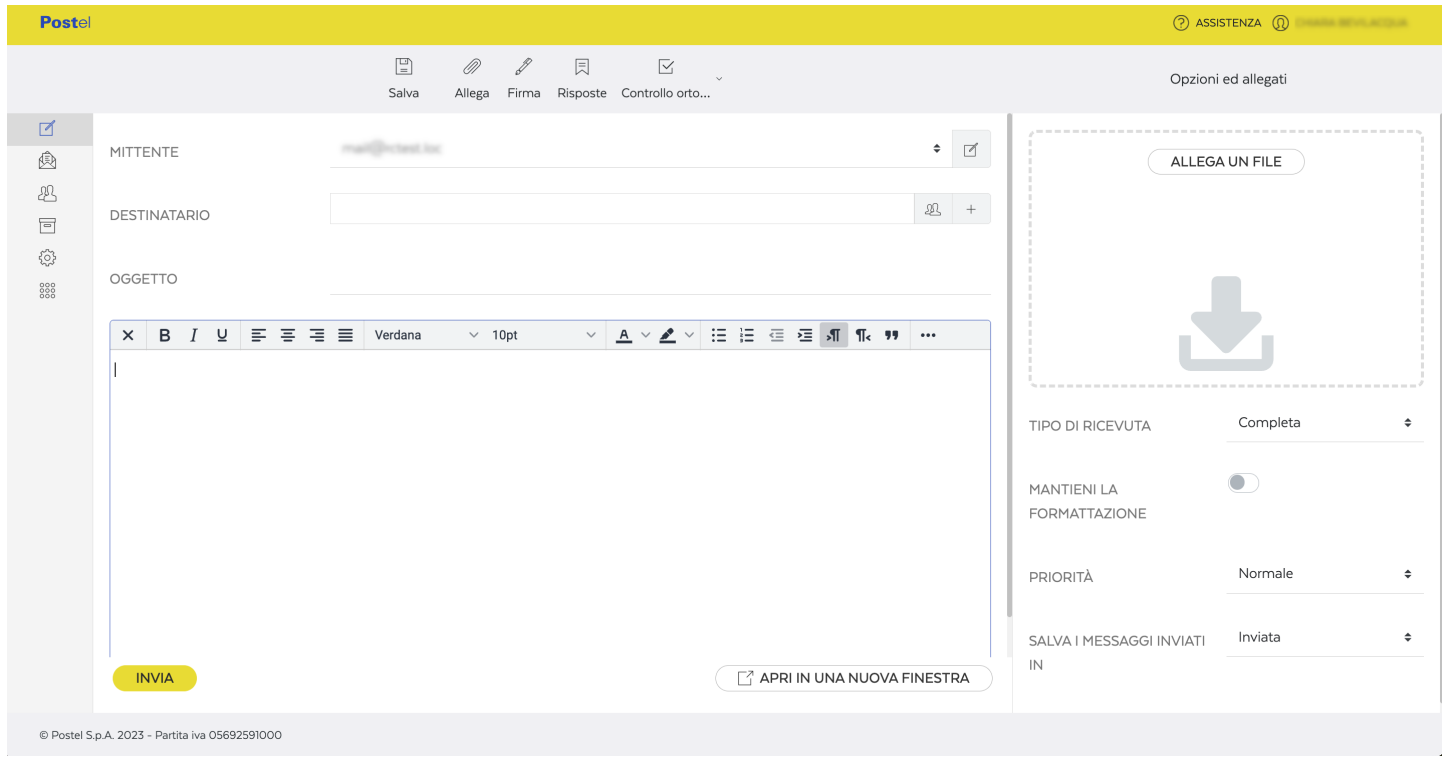

<span id="page-8-4"></span>Figura 4: Composizione messaggi

É presente un'area per l'inserimento dell'oggetto del messaggio ed una per l'inserimento del corpo del messaggio; quest'ultima è formattabile se si sceglie di inviare un messaggio in formato HTML.

Si possono inserire i destinatari del messaggio sia digitando direttamente gli indirizzi che selezionandoli dai contatti. Cliccando sull'icona corrispondente si apre una finestra con i contatti e i gruppi definiti. Basta cliccare su uno o più contatti per inserirli nel campo selezionato. Cliccando sul + si può aggiungere il campo Cc per aggiungere i destinatari in copia.

Il messaggio può essere inviato immediatamente o si può decidere di salvare una bozza per un invio in un secondo momento.

#### <span id="page-8-1"></span>Allegati

Dalla sezione a destra dello schermo è possibile aggiungere uno o più file da allegare al messaggio.

#### <span id="page-8-2"></span>Opzioni del messaggio

Attraverso un apposito menu nella sezione di destra della pagina si potrà:

- Impostare un valore per Tipo Ricevuta che può essere "breve","sintetica" o "completa" che corrisponde al contenuto dell'email che si riceverà alla lettura dell'email da parte del destinatario
- Impostare se si vuole mantenere la formattazione dell'email
- Impostare la priorità dell'email
- Si può anche decidere in quale cartella di posta salvare il messaggio che si sta per inviare

## <span id="page-8-3"></span>Firma

Nella barra in alto c'è la possibilità di aggiungere la firma, precedentemente impostata, al messaggio.

## <span id="page-9-0"></span>Sezione archivio

L'archivio è un servizio attivo solo in alcune offerte. Se attivo con la propria, nella webmail sarà presente e sarà possibile visualizzare i messaggi archiviati. I messaggi dopo pochi minuti dall'arrivo vengono copiati in archivio in maniera automatica secondo le preferenze indicate nella relativa sezione delle impostazioni.

Non è possibile inserire manualmente dei messaggi in archivio, è invece possibile eliminare dei messaggi al fine di recuperare spazio esattamente come in Posta in arrivo.

# <span id="page-10-0"></span>Sezione contatti

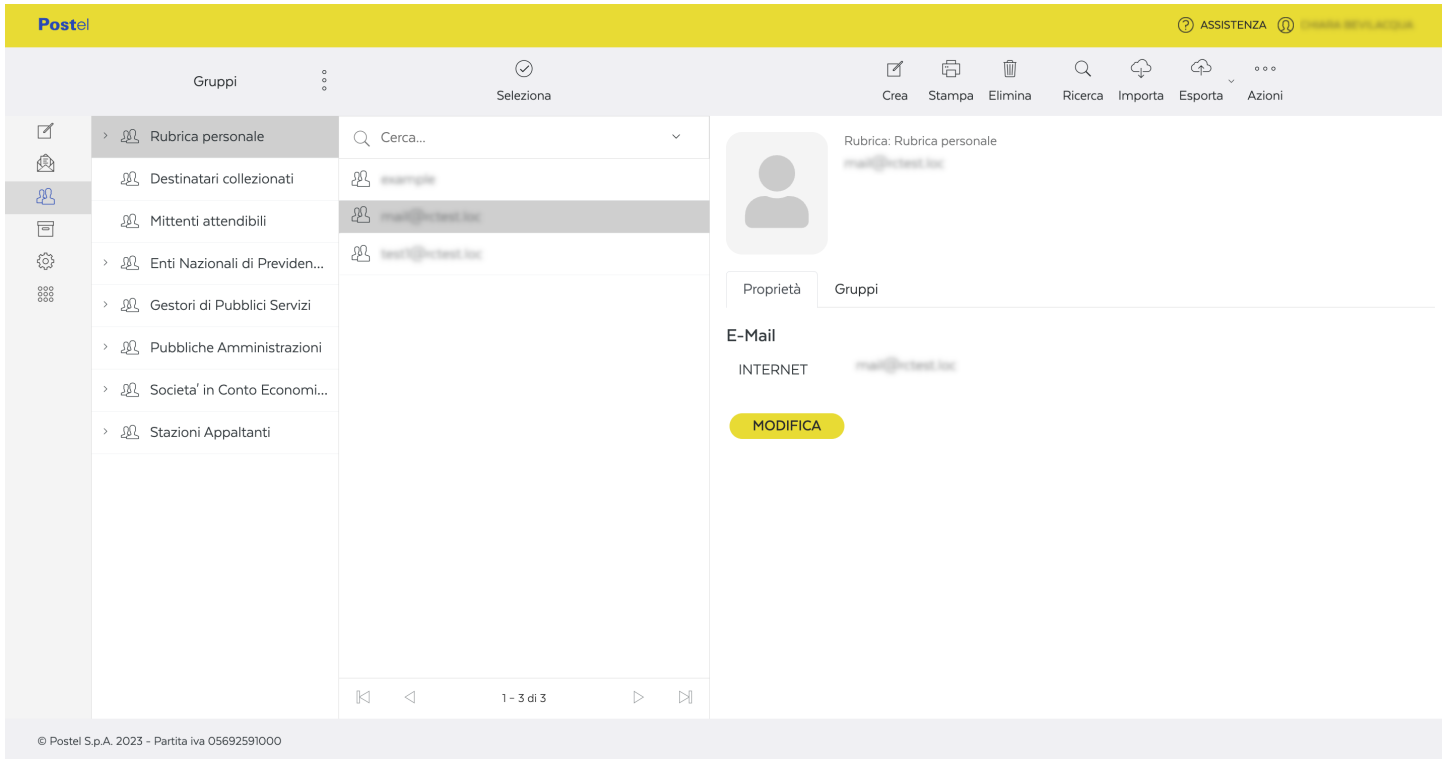

<span id="page-10-3"></span>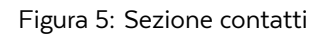

Nella sezione Contatti si possono gestire i contatti e le varie rubriche. Qui saranno già presenti, raggruppati per tipologia, tutti i contatti dell['https:/indicepa.gov.it/ipa-portale/,](#page-0-0) contenente i domicili digitali della Pubblica Amministrazione e dei Gestori di Pubblici Servizi.

### <span id="page-10-1"></span>Cerca contatti

Si può cercare un contatto all'interno della rubrica cliccando sull'immagine della lente di ingrandimento e digitando nella casella di testo ciò che si vuole ricercare.

#### <span id="page-10-2"></span>Funzioni per contatti

- Crea cliccando su questo pulsante, si viene reindirizzati in una schermata di creazione contatto
- Stampa cliccando su questo pulsante, si potrà stampare il contatto selezionato
- Elimina cliccando su questo pulsante, verrà eliminato il contatto selezionato
- Ricerca permette di ricercare un contatto all'interno della rubrica
- Importa cliccando su questo pulsante, è possibile importare uno o pià contatti in formato csv o vcf ed assegnarli ad uno specifico gruppo
- Esporta cliccando su questo pulsante, è possibile esportare i contatti in formato vcf
- Codice QR cliccando su questo pulsante, è possibile generare un codice qr del contatto
- Assegna a gruppo cliccando su questo pulsante, è possibile assegnare il contatto ad uno specifico gruppo
- Rimuovi dal gruppo cliccando su questo pulsante, è possibile rimuovere il contatto da uno specifico gruppo
- Copia su cliccando su questo pulsante, è possibile copiare il contatto in un'altra rubrica della webmail

**Posteitaliane** 

#### <span id="page-11-0"></span>Crea nuovo contatto

Per aggiungere un nuovo contatto, occorre cliccare sulla voce Crea, inserire i dati richiesti e cliccare sul pulsante Salva. I contatti possono essere inseriti manualmente oppure possono essere importati/esportati grazie all'apposita funzione presente nel menù Importa/Esporta.

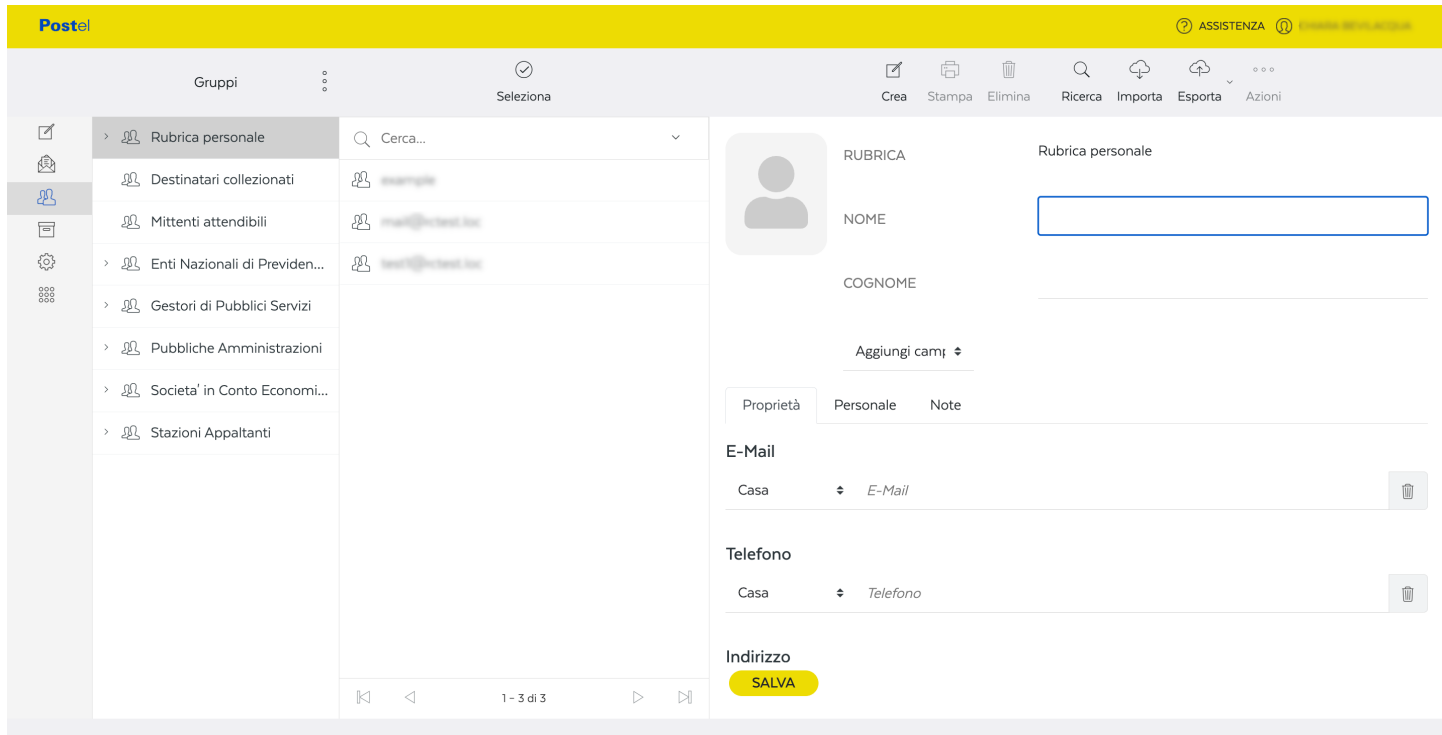

© Postel S.p.A. 2023 - Partita iva 05692591000

<span id="page-11-2"></span>Figura 6: Crea un contatto

Dopo aver salvato il contatto si può inviare direttamente un messaggio al contatto creato, cliccando nell'indirizzo email sulla destra che aprirà la schermata di composizione del messaggio con il campo destinatario già compilato.

#### <span id="page-11-1"></span>Gruppi di contatti

Nella Rubrica personale è possibile creare dei gruppi di contatti ed assegnare i contatti al gruppo. Per creare il gruppo, selezionare la Rubrica personale cliccare sui 3 puntini sulla destra della colonna "Gruppi" e poi selezionare "Aggiungi gruppo", dare un nome al nuovo gruppo e premere "salva"

A questo punto i contatti potranno essere aggiunti al gruppo o dal menu delle funzioni del contatto selezionato o dalla apposita interfaccia nei dettagli del contatto selezionato.

## <span id="page-12-0"></span>Impostazioni

### <span id="page-12-1"></span>Impostazioni casella PEC

Selezionando l'icona dell'ingranaggio presente nella barra a sinistra, si accede al pannello delle impostazioni, e poi nella colonna accanto, le impostazioni PEC da cui è possibile personalizzare le funzioni della propria casella di posta PEC.

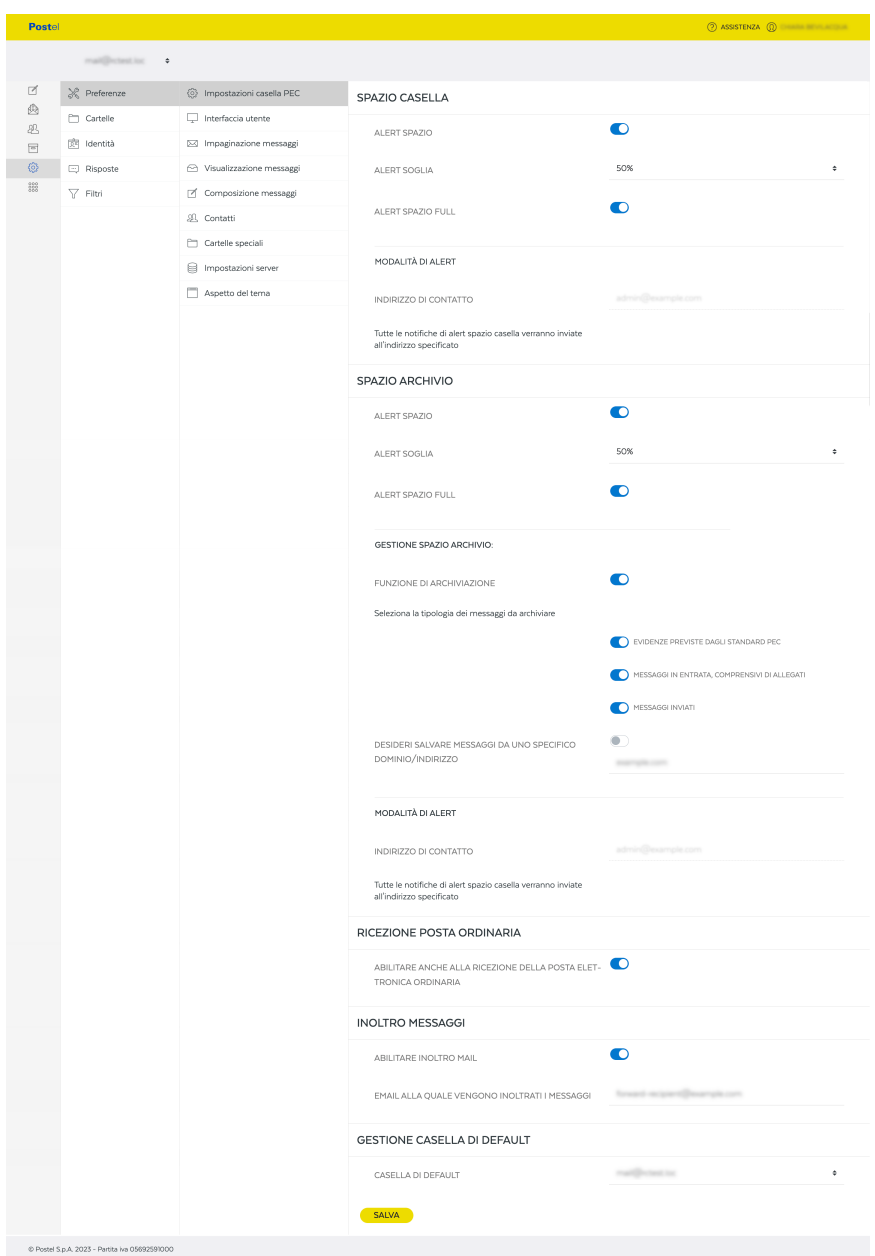

<span id="page-12-2"></span>Figura 7: Impostazioni casella PEC

**Posteitaliane** 

#### <span id="page-13-0"></span>Spazio casella

- Alert Spazio permette di abilitare l'invio di una notifica relativa allo stato di occupazione dello spazio della casella
- Alert Soglia permette di impostare il valore (in %) della soglia di occupazione dello spazio casella superata la quale viene inviata la notifica
- Alert Spazio Full permette di abilitare l'invio di una notifica quando lo spazio della casella è pieno
- Indirizzo di contatto è l'indirizzo email dell'utente al quale verranno mandate le notifiche di alert.

#### <span id="page-13-1"></span>Spazio archivio

- Alert Spazio permette di abiliare l'invio di una notifica relativa allo stato di occupazione dello spazio archivio della casella
- Alert Soglia permette di impostare il valore (in %) della soglia di occupazione dello spazio archivio della casella, superata la quale viene inviata la notifica
- Alert Spazio Full permette di abilitare l'invio di una notifica nel caso in cui lo spazio dell'archivio sia pieno
- Indirizzo di contatto è l'indirizzo email dell'utente al quale verranno mandate le notifiche di alert

#### <span id="page-13-2"></span>Gestione spazio archivio

- Funzione di archiviazione impostazione che stabilisce se la funzione di archiviazione deve essere abilitata o meno
- Seleziona la tipologia dei messaggi da archiviare impostazione che presenta diverse opzioni per quanto riguarda l'archivio tra cui:
	- evidenze previste dagli standard PEC se abilitato, permette di salvare una copia delle evidenze previste dagli standard PEC
	- messaggi in entrata, comprensivi di allegati se abilitato, permette di salvare una copia dei messaggi in entrata inclusi gli allegati
	- messaggi inviati se abilitato, permette di salvare una copia dei messaggi inviati
- Desideri salvare messaggi da uno specifico dominio/indirizzo se abilitato occorre specificare un indirizzo email e verrà salvata una copia di tutte le email che contengono l'indirizzo specificato come mittente o tra i destinatari

#### <span id="page-13-3"></span>Ricezione posta ordinaria

Se abilitato, si potrà ricevere anche la posta ordinaria non PEC

#### <span id="page-13-4"></span>Inoltro messaggi

Se abilitato e impostato un indirizzo email, l'indirizzo specificato, riceverà una copia di tutti i messaggi ricevuti

#### <span id="page-13-5"></span>Gestione casella di default

Questa impostazione serve a scegliere la casella aperta di default dopo il login nel caso in cui ci siano più caselle disponibili

### <span id="page-14-0"></span>Interfaccia utente

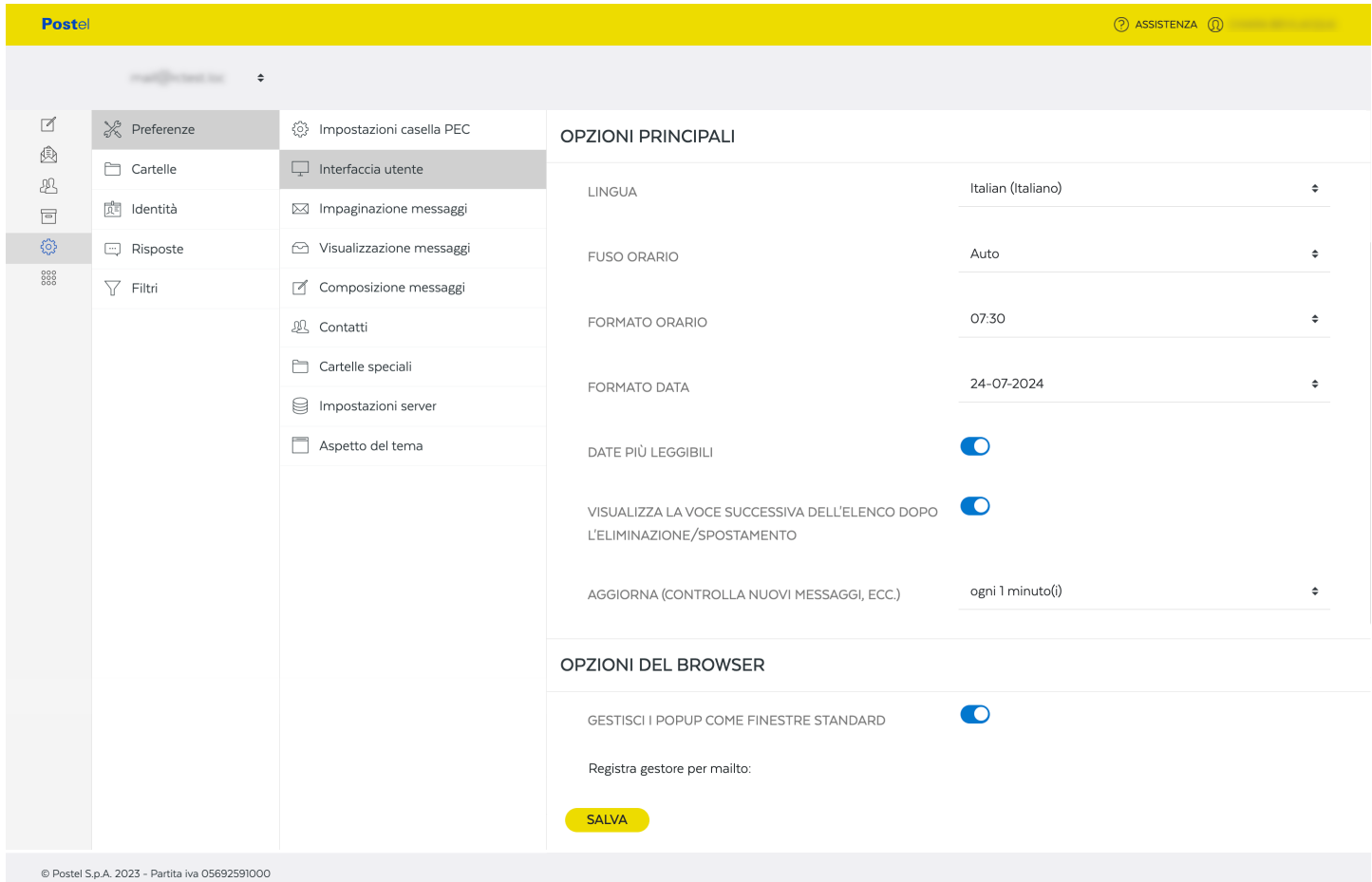

<span id="page-14-1"></span>Figura 8: Impostazioni interfaccia utente

Questa è la sezione dell'interfaccia utente della webmail, dove è possibile impostare dei parametri come ad esempio:

- Lingua attraverso un menu a tendina è possibile selezionare la lingua desiderata
- Fuso orario attraverso un menu a tendina è possibile selezionare il fuso orario del sistema webmail
- Formato orario è possibile scegliere tra diverse formattazioni dell'orario
- Formato data è possibile scegliere tra diversi tipi di formattazione della data
- Date più leggibili permette di visualizzare le date in formato contratto
- Visualizza la voce successiva dell'elenco dopo l'eliminazione/spostamento attraverso questa impostazione è possibile decidere se, dopo l'eliminazione di un contatto o una email, di visualizzare la voce successiva o meno
- Aggiorna (controlla nuovi messaggi, ecc.) tempo che intercorre tra un aggiornamento automatico dei messaggi ed un altro
- Gestisci i popup come finestre standard opzione che permette di decidere se aprire i popup come se fossero delle finestre standard

### <span id="page-15-0"></span>Impaginazione dei messaggi

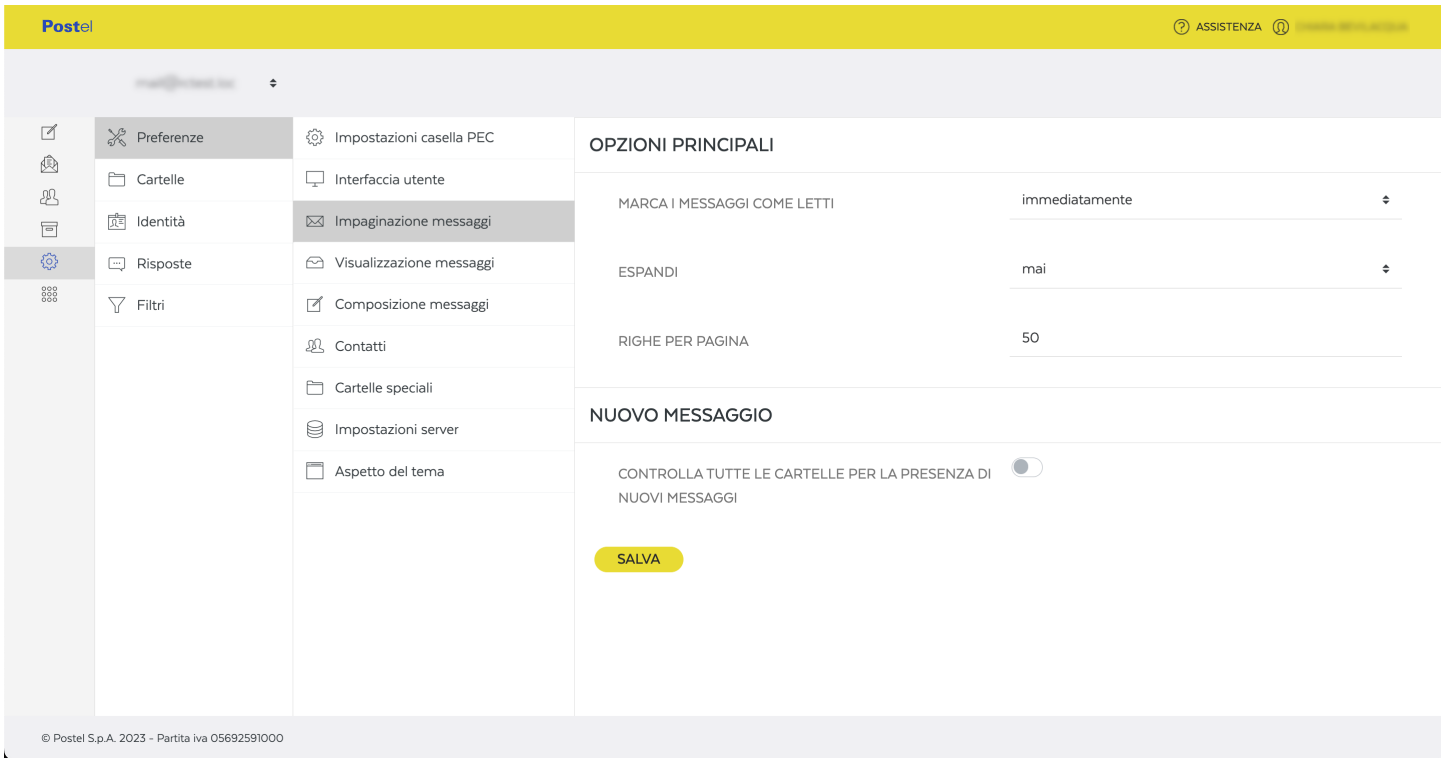

#### <span id="page-15-1"></span>Figura 9: Impostazioni impaginazione dei messaggi

In questa sezione è possibile modificare i parametri dell'impaginazione dei messaggi:

- Marca i messaggi come letti permette di impostare quando segnare un messaggio come letto: immediatamente, mai oppure dopo un tempo prestabilito
- Espandi sono proposte diverse opzioni su quando e se espandere un messaggio quando viene cliccato su di esso nell'elenco dei messaggi
- Righe per pagina permette di impostare il numero di messaggi visualizzati per pagina
- Controlla tutte le cartelle per la presenza di nuovi messaggi è possibile abilitare questa funzione che permette di controllare la presenza di nuovi messaggi in tutte le cartella della mailbox, non solo nella posta in arrivo.

### <span id="page-16-0"></span>Visualizzazione dei messaggi

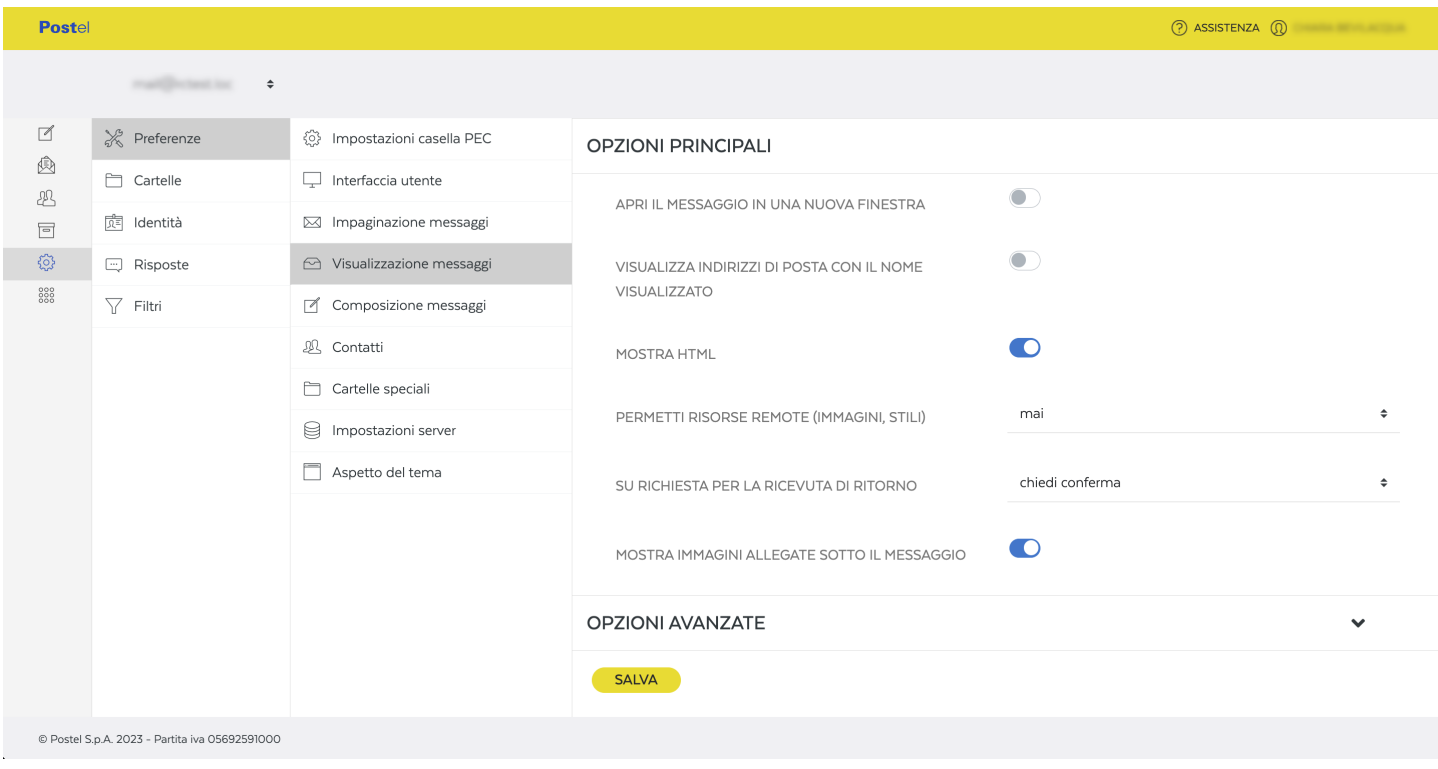

<span id="page-16-1"></span>Figura 10: Impostazioni visualizzazione dei messaggi

In questa sezione è possibile modificare i parametri della visualizzazione dei messaggi:

- Apri il messaggio in una nuova finestra aprirà il messaggio che si vuole leggere in una nuova finestra a tutto schermo
- Visualizza indirizzi di posta con il nome visualizzato permette di mostrare il nome del contatto anzichè la sua email
- Mostra HTML permette di leggere il messaggio in modalità HTML di default
- Permetti risorse remote (immagini, stili) permette di visualizzare risorse remote incluse nel messaggio
- Su richiesta per la ricevuta di ritorno permette di scegliere tra varie opzioni cosa fare in caso di richiesta di ricevuta di ritorno
- Mostra immagini allegate sotto il messaggio permette scegliere se mostrare o meno le immagini allegate ad un messaggio, sotto il corpo del testo del messaggio
- Set di caratteri predefinito permette di scegliere il set di caratteri predefinito

## <span id="page-17-0"></span>Composizione dei messaggi

| Postel                                         |                   |                            |                                                                                                    | 2 ASSISTENZA 2                                                           |
|------------------------------------------------|-------------------|----------------------------|----------------------------------------------------------------------------------------------------|--------------------------------------------------------------------------|
|                                                |                   |                            |                                                                                                    |                                                                          |
| ₫                                              | & Preferenze      | @ Impostazioni casella PEC | <b>OPZIONI PRINCIPALI</b>                                                                                                    |                                                                          |
| ☝<br>忍<br>冒                                    | $\Box$ Cartelle   | $\Box$ Interfaccia utente  | COMPONI IN UNA NUOVA FINESTRA                                                                                                    | $\bullet$                                                                |
|                                                | 园 Identità        | Impaginazione messaggi     |                                                                                                    |                                                                          |
| €                                              | <b>E</b> Risposte | Visualizzazione messaggi   | SCRIVI I MESSAGGI IN HTML                                                                                                    | sempre, ad eccezione di quando si risponde in formato + $\bullet$        |
| 888                                            | $\sqrt{}$ Filtri  | composizione messaggi      | SALVA LE BOZZE AUTOMATICAMENTE                                                                                                    | ogni 5 minuto(i)<br>$\bullet$                                            |
|                                                |                   | <u>见</u> Contatti          |                                                                                                    |                                                                          |
|                                                |                   | Cartelle speciali          | RICHIEDI SEMPRE LA RICEVUTA DI RITORNO                                                                                                    | $\bullet$                                                                |
|                                                |                   | □ Impostazioni server      |                                                                                                    | $\bullet$                                                                |
|                                                |                   | Aspetto del tema           | RICHIEDI SEMPRE LA NOTIFICA DI CONSEGNA                                                                                                    |                                                                          |
|                                                |                   |                            | SALVA RISPOSTA NELLA CARTELLA DEL MESSAGGIO A<br>CUI SI RISPONDE                                                                                                    | $\bullet$                                                                |
|                                                |                   |                            | QUANDO RISPONDI                                                                                                    | inizia il nuovo messaggio sotto quello originale<br>$\ddot{\phantom{a}}$ |
|                                                |                   |                            | INOLTRO MESSAGGI                                                                                                    | in linea<br>$\hat{\mathbf{v}}$                                           |
|                                                |                   |                            | CARATTERE STANDARD PER MESSAGGI IN HTML                                                                                                    | Verdana<br>$\div$ 10pt<br>÷                                              |
|                                                |                   |                            | AZIONE PREDEFINITA DEL PULSANTE [RISPONDI A<br>TUTTI]                                                                                                    | rispondi a tutti<br>÷                                                    |
|                                                |                   |                            | <b>OPZIONI FIRMA</b>                                                                                                    |                                                                          |
|                                                |                   |                            | AGGIUNGI AUTOMATICAMENTE LA FIRMA                                                                                                    | sempre<br>$\div$                                                         |
|                                                |                   |                            | INSERIRE LA FIRMA SOTTO AL TESTO CITATO                                                                                                    | $\bullet$                                                                |
|                                                |                   |                            | QUANDO RISPONDI, RIMUOVI LA FIRMA DAL MESSAGGIO<br>ORIGINALE                                                                                                    |                                                                          |
|                                                |                   |                            | FORZARE IL SEPARATORE STANDARD NELLE FIRME                                                                                                    | $\bullet$                                                                |
|                                                |                   |                            | OPZIONI CONTROLLO ORTOGRAFICO                                                                                                    |                                                                          |
|                                                |                   |                            | ESEGUI IL CONTROLLO ORTOGRAFICO PRIMA DI INVIARE<br>UN MESSAGGIO                                                                                                    |                                                                          |
|                                                |                   |                            | IGNORA LE PAROLE CONTENENTI SIMBOLI                                                                                                    | $\bullet$                                                                |
|                                                |                   |                            | IGNORA LE PAROLE CONTENENTI NUMERI                                                                                                    | $\bullet$                                                                |
|                                                |                   |                            | $\textbf{IGNORA LE PAROLE CON TUTTE LE LETTERE MAIUSCOLE} \begin{picture}(120,20) \put(0,0){\vector(1,0){10}} \put(15,0){\vector(1,0){10}} \put(15,0){\vector(1,0){10}} \put(15,0){\vector(1,0){10}} \put(15,0){\vector(1,0){10}} \put(15,0){\vector(1,0){10}} \put(15,0){\vector(1,0){10}} \put(15,0){\vector(1,0){10}} \put(15,0){\vector(1,0){10}} \put(15,0){\vector(1,0){10}} \put(15$ |                                                                          |
|                                                |                   |                            | OPZIONI AVANZATE                                                                                                    | $\checkmark$                                                             |
|                                                |                   |                            | <b>SALVA</b>                                                                                                    |                                                                          |
| @ Postel S.p.A. 2023 - Partita iva 05692591000 |                   |                            |                                                                                                    |                                                                          |

<span id="page-17-1"></span>Figura 11: Impostazioni composizione dei messaggi

**Posteitaliane** 

In questa sezione è possibile modificare i parametri della composizione dei messaggi:

- Componi in una nuova finestra se abilitato, la composizione di una nuova email verrà proposta in una nuova finestra
- Scrivi i messaggi in HTML se abilitato, attiva la composizione HTML come modalità di default
- Salva le bozze automaticamente opzione che permette di salvare le bozze automaticamente dopo un certo lasso di tempo
- Richiedi sempre la ricevuta di ritorno se abilitato, permette di impostare sempre la richiesta di ricevuta di ritorno per tutti i messaggi inviati
- Richiedi sempre la notifica di consegna se abilitato, permette di impostare sempre la notifica di messaggio consegnato per tutti i messaggi inviati
- Salva risposta nella cartella del messaggio a cui si risponde se abilitato, i messaggi di risposta saranno salvati nella medesima cartella del messaggio al quale si risponde invece che in Posta Inviata
- Quando rispondi permette di impostare la posizione e lo stile della risposta rispetto al messaggio originale (citato o meno)
- Inoltro messaggi permette di scegliere se l'inoltro dell'email deve avvenire in linea (riportando il contenuto del messaggio) o come messaggio allegato
- Carattere standard per messaggi in HTML permette di scegliere il set di caratteri predefinito per il formato HTML
- Azione predefinita del pulsante [Rispondi a tutti] nel caso di messaggi alle mailing list, permette di rispondere solo alla mailing list oppure alla mailing list e a tutti gli altri destinatari
- Aggiungi automaticamente la firma permette di impostare i casi in cui viene aggiunta la firma automaticamente
- Inserire la firma sotto al testo citato se abilitato, permette di scegliere tra varie opzioni cosa fare quando si clicca su rispondi in un messaggio
- Quando rispondi, rimuovi la firma dal messaggio originale se impostato, la propria firma comparirà una volta sola anche se già presente nel messaggio a cui si sta rispondendo
- Forzare il separatore standard nelle firme se abilitato, inserisce un separatore tra il corpo del messaggio e le firme
- Esegui il controllo ortografico prima di inviare un messaggio se abilitato, esegue un controllo ortografico prima di inviare il messaggio
- Ignora le parole contenenti simboli se abilitato, permette di ignorare le parole contenenti simboli durante il controllo ortografico
- Ignora le parole contenenti numeri se abilitato, permette di ignorare le parole contenenti numeri durante il controllo ortografico
- Ignora le parole con tutte le lettere maiuscole se abilitato, ignora le parole con tutte le lettere maiuscole durante il controllo ortografico
- Nomi allegati permette di scegliere tra tre formati per gestire il nome degli allegati di un messaggio
- Usa la codifica MIME per i caratteri a 8-bit permette di usare la codifica con la maggiore compatibilità con lingue diverse dall'inglese
- Salva nell'archiviazione locale del browser (temporaneamente) permette di salvare temporaneamente le informazioni nel dispositivo dell'utente

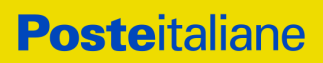

## <span id="page-19-0"></span>Contatti

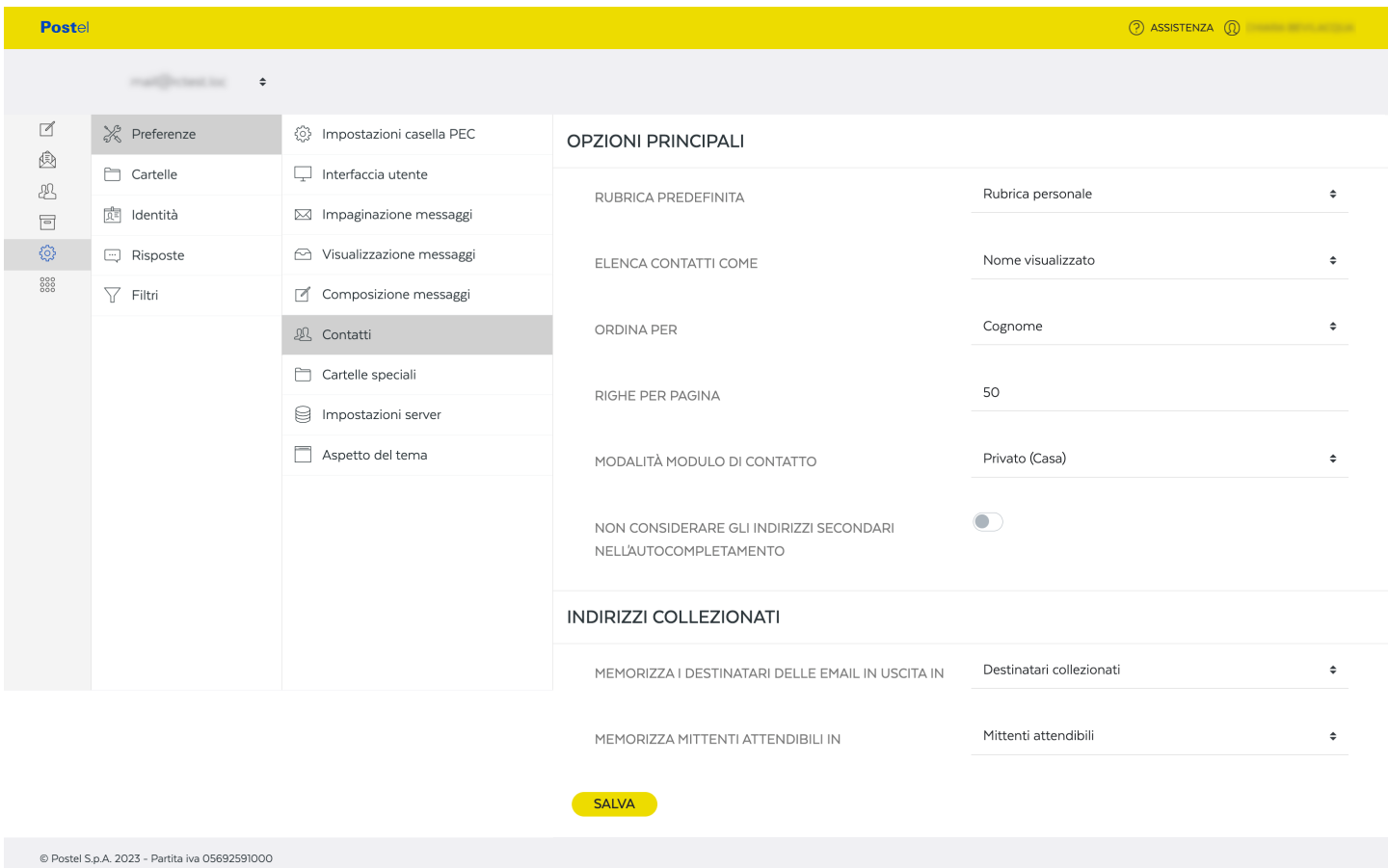

<span id="page-19-1"></span>Figura 12: Impostazioni dei contatti

Questa parte è dedicata alle impostazioni della sezione dei contatti della webmail

- Rubrica predefinita imposta la rubrica predefinita che viene aperta al caricamento della pagina contatti
- Elenca contatti come permette di impostare come devono essere visualizzati i contatti, ad esempio, per nome e cognome, cognome e nome, ed altre opzioni
- Ordina per permette di scegliere l'ordinamento della lista dei contatti
- Righe per pagina imposta il numero di contatti visualizzabile per pagina
- Modalità modulo di contatto permette di scegliere se creare di default contatti di tipo business o standard
- Non considerare gli indirizzi secondari nell'autocompletamento permette di decidere se mostrare o meno le email secondarie associate ad un contatto nell'autocompletamento della webmail
- Memorizza i destinatari delle email in uscita in permette di scegliere se memorizzare i destinatari delle email in uscita nei destinatari collezionati o nella rubrica personale
- Memorizza mittenti attendibili in permette di impostare se memorizzare i mittenti attendibili nei "Mittenti attendibili" o nella "Rubrica personale"

## <span id="page-20-0"></span>Cartelle speciali

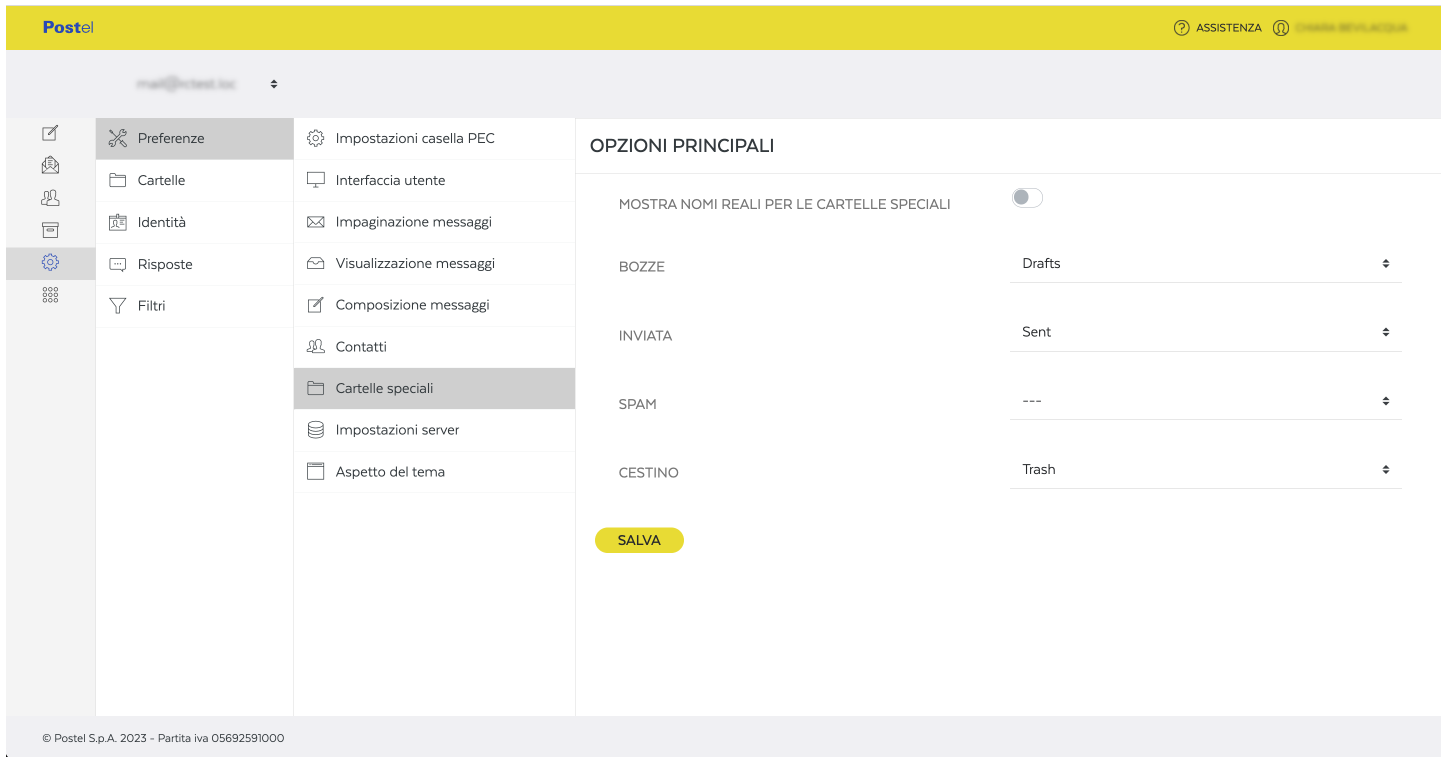

#### <span id="page-20-1"></span>Figura 13: Impostazioni cartelle speciali

In questa sezione è possibile associare una cartella della webmail alle cartelle reali del server di posta e si può anche decidere se mostrare i nomi reali o meno

#### <span id="page-21-0"></span>Impostazioni server

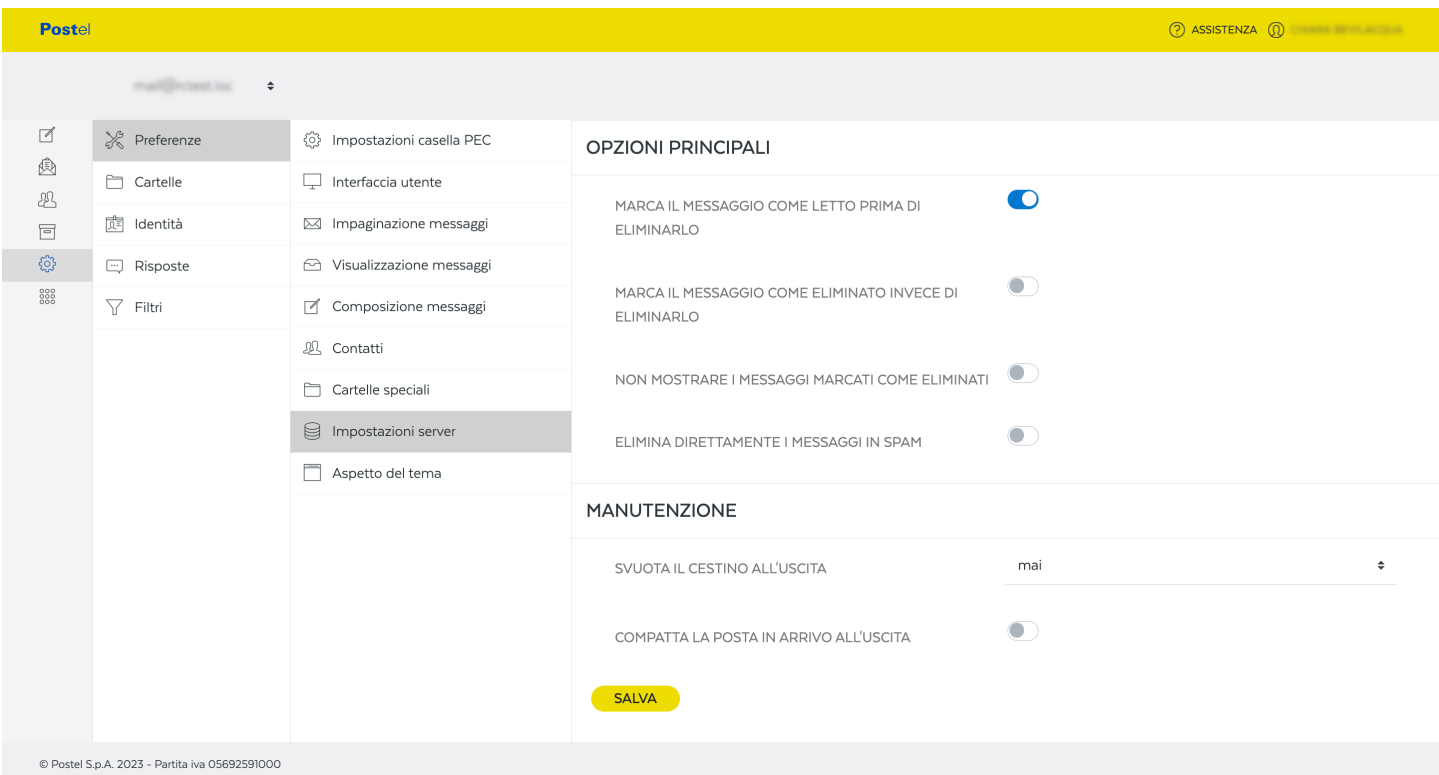

#### <span id="page-21-1"></span>Figura 14: Impostazioni server

In questa sezione delle impostazioni si possono impostare dei parametri come ad esempio:

- Marca il messaggio come letto prima di eliminarlo che se abilitato, quando si eliminerà un messaggio, automaticamente verrà prima marcato come letto
- Marca il messaggio come eliminato invece di eliminarlo con questa impostazione non verrà eliminato il messaggio ma semplicemente contrassegnato come eliminato
- Non mostrare i messaggi marcati come eliminati opzione che stabilisce se mostrare o meno i messaggi segnati come eliminati
- Elimina direttamente i messaggi in Spam questa opzione permette di eliminare automaticamente i messaggi che giungono nella cartella spam
- Svuota il cestino all'uscita permette di svuotare il cestino automaticamente il cestino all'uscita della mailbox, con varie opzioni disponibili
- Compatta la Posta in arrivo all'uscita questa opzione permette di comprimere la posta in arrivo quando si esce dalla webmail

### <span id="page-22-0"></span>Aspetto del tema

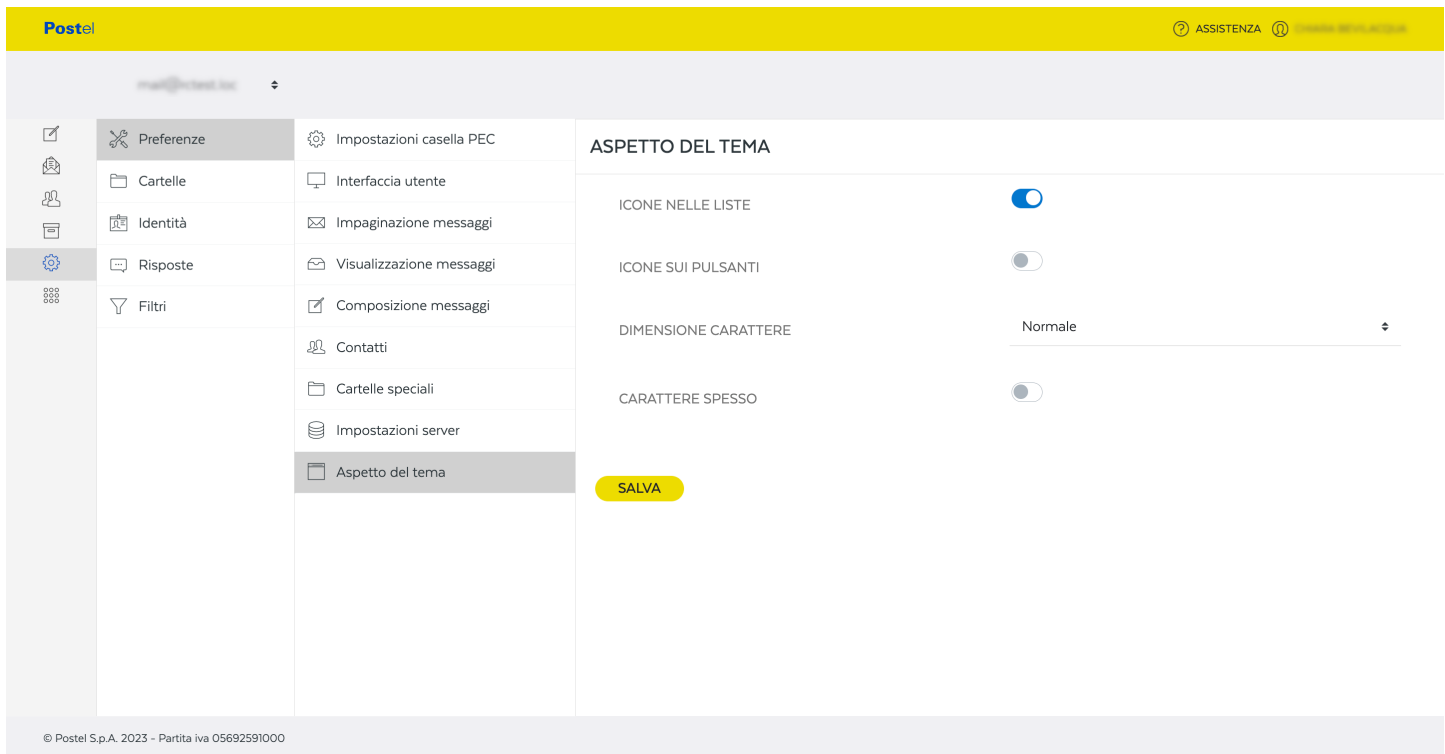

#### <span id="page-22-1"></span>Figura 15: Impostazioni aspetto del tema

In questa sezione è possibile modificare alcuni aspetti del tema della webmail come ad esempio:

- Icone nelle liste questa opzione se abilitata permette di mostrare assieme al testo anche delle icone nelle varie liste della webmail
- Icone sui pulsanti questa opzione se abilitata permette di mostrare assieme al testo anche delle icone nei vari pulsanti della webmail
- Dimensione carattere con questa opzione è possibile scegliere tra diverse dimensioni di carattere
- Carattere spesso questa opzione permette di avere un carattere più vicino al grassetto per tutta la webmail

## <span id="page-23-0"></span>Cartelle

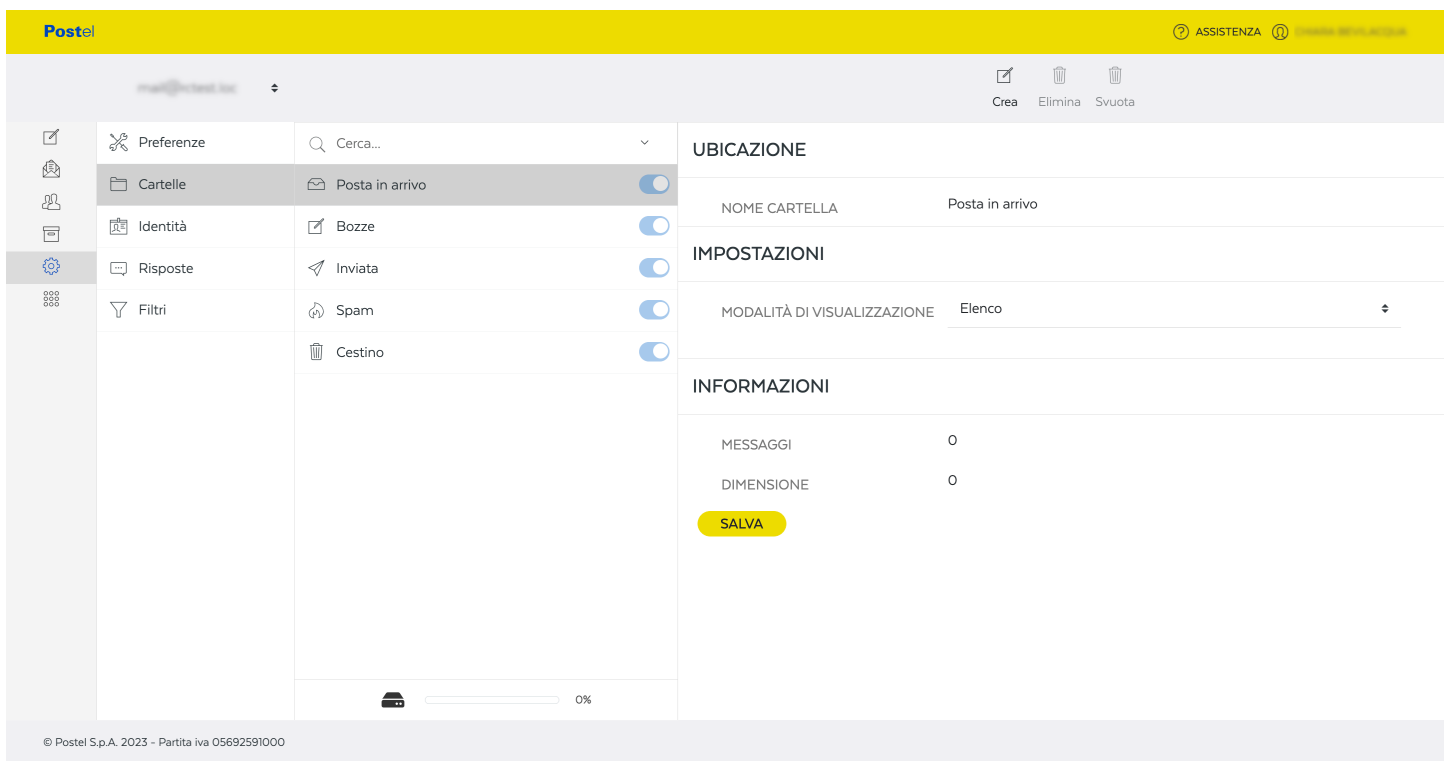

<span id="page-23-1"></span>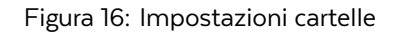

In questa sezione è possibile creare nuove cartelle e sottocartelle della webmail, è poi possibile attivare o disattivare queste cartelle precedentemente create

Per creare una nuova cartella o sottocartella è necessario compilare almeno il campo "nome cartella" e in caso si voglia creare una sottocartella, è necessario anche selezionare la cartella padre.

È possibile poi scegliere se si vuole mostrare la cartella in modalità elenco o argomenti.

## <span id="page-24-0"></span>Identità

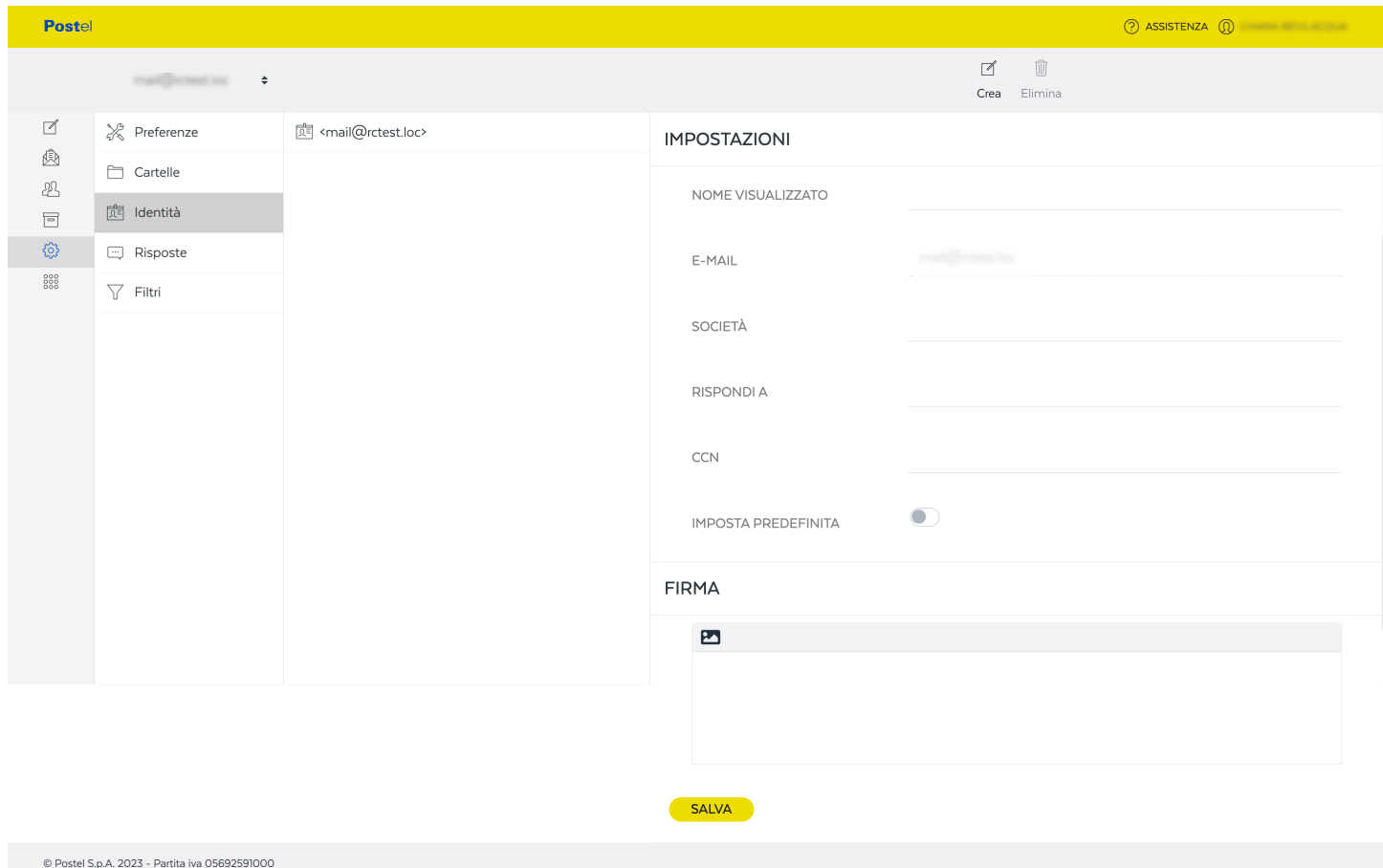

<span id="page-24-1"></span>Figura 17: Impostazioni identità

In questa sezione è possibile impostare più identità che si potranno poi scegliere in fase di compilazione di una nuova email, è anche possibile aggiungere la firma che verrà apposta automaticamente alla fine del messaggio

### <span id="page-25-0"></span>Risposte

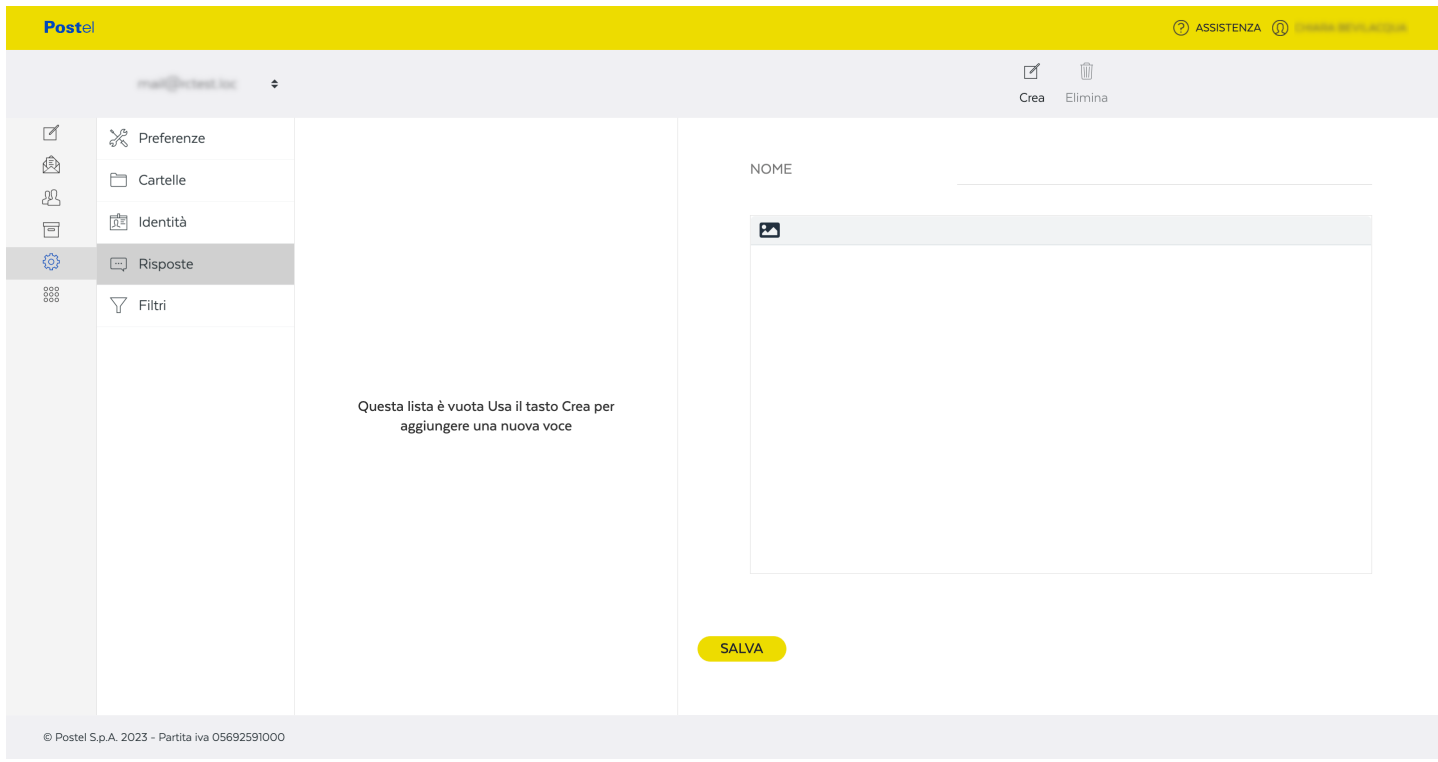

<span id="page-25-1"></span>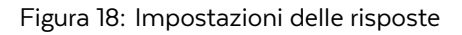

In questa sezione è possibile impostare una o più risposte che non sono altro che del testo che può essere subito richiamato in fase di compilazione del messaggio, attraverso l'apposito pulsante "Risposte" nella barra nella parte superiore dello schermo

### <span id="page-26-0"></span>Filtri

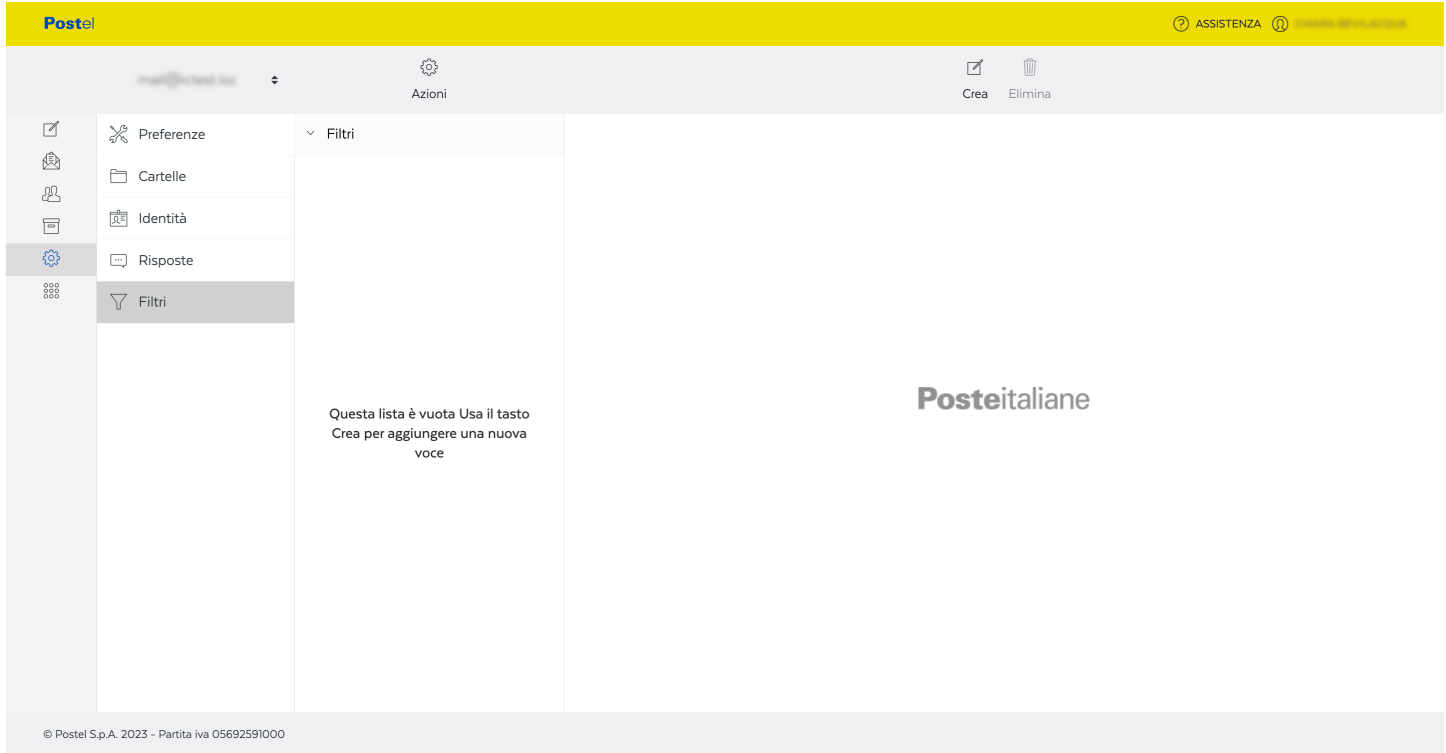

#### <span id="page-26-1"></span>Figura 19: Impostazioni dei filtri

Con queste impostazioni si può filtrare ed instradare le email in cartelle diverse della casella di posta, con essi si può ad esempio scegliere di spostare tutti i messaggi di uno specifico mittente in una specifica cartella dell'account di posta, e tanto altro ancora.

- Nome del filtro permette di impostare un nome che ricordi l'azione da eseguire del filtro di posta
- Filtro abilitato permette di abilitare o disabilitare il suddetto filtro
- Contesto permette di scegliere tra tre opzioni riguardanti il contesto dove applicare suddetto filtro
- Regole permette di impostare le regole del filtro di posta
- Azioni permette di impostare le azioni che verranno effettuate automaticamente nella vostra casella di posta grazie a questo filtro